# **CHAPTER 2**

# **1.2 أنشاء ورقة رسم جديدة (Template New Create)**

يتم انشاء ورقة رسم جديدة من خلال :

- menu  $\rightarrow$  File  $\rightarrow$  New...قائمة .1
	- 2. من خلال مفاتيح الاختصار ( Ctrl+N )
- 3. من خلال كتابة الامر (new) في سطر الاوامر Command Line

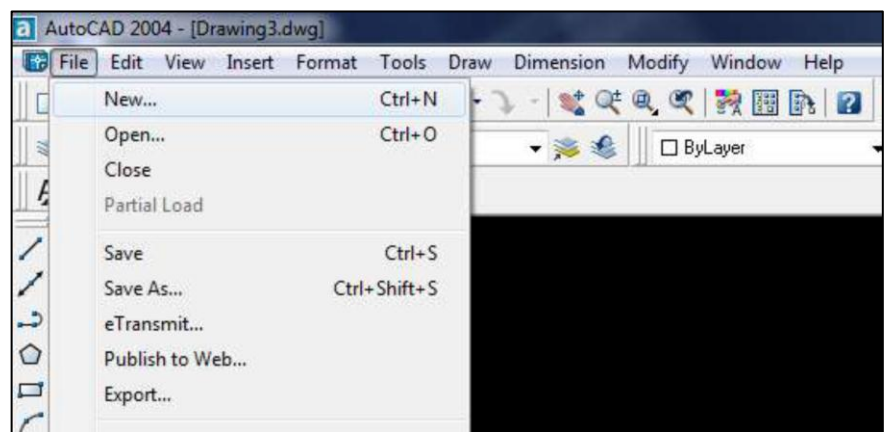

ستظهر نافذة Template Select ٌتم من خاللها اختٌار نوع ورقة الرسم الجدٌدة وعادة ٌتم اختٌار بصورة افراضٌة acad

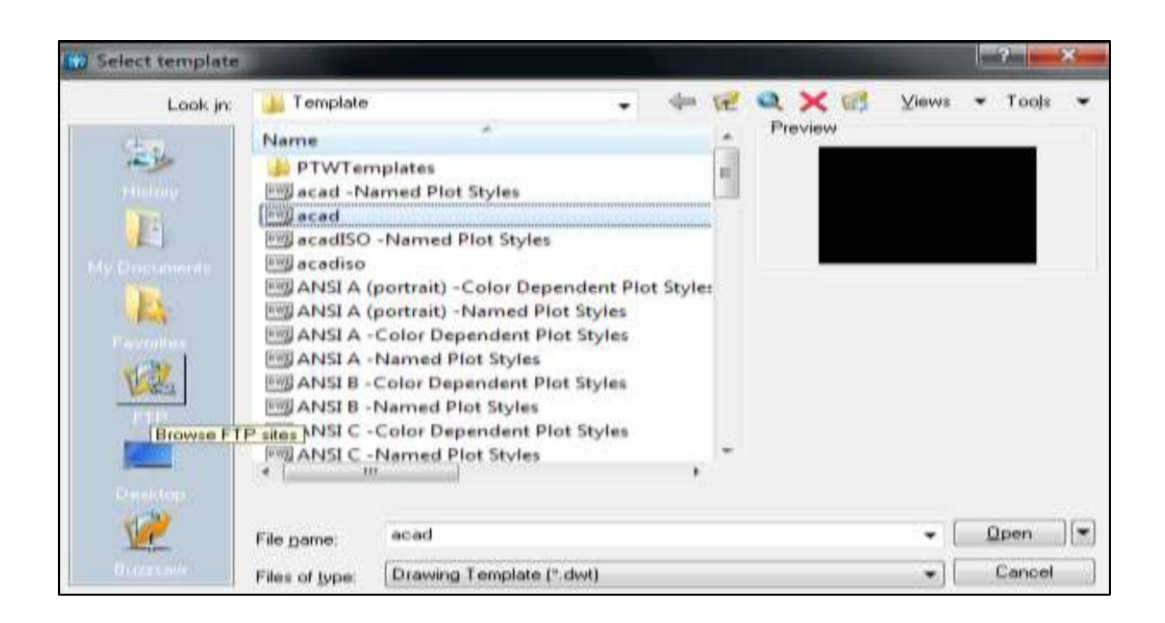

# **2.2 اعداد ورقة الرسم ) Drawing Initializing)**

**.1 حدود الرسم )Limits Drawing)**

#### ٌتم اعداد حدود الرسم من خالل:

- $m$ enu]  $\longrightarrow$  Format $\longrightarrow$  Drawing Limits
	- من خلال كتابة الامر (limits) في سطر الاوامر

(Command Line) سيظهر في سطر الاوامر قيمة الزاوية السفلى اليسرى لتحديد قيمتها الجديدة ثم يتم تحديد القيمة الجديدة للزاوية العليا اليمنى لحدود الرسم

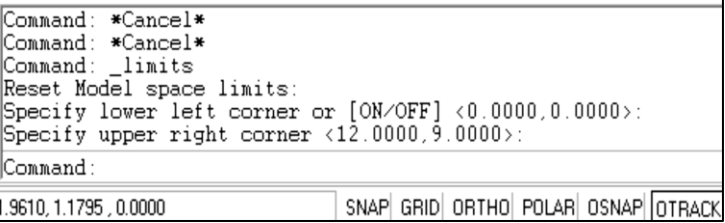

**.1 وحدات الرسم (Units Drawing)**

ٌتم اعداد وحدادت الرسم من خالل:

- $[$ menu $] \longrightarrow$  Format  $\longrightarrow$  Units  $\bullet$
- **من خالل كتابة االمر** Units **في سطر االوامر** Command Line
	- ستظهر نافذة Drawing Units يتم من خلالها اختيار نوع P الوحدات المستخدمة في الرسم
		- تحدٌد وحدات الطول Length
		- يتم اختيار نوع النظام المستخدم لقياس وحدة الطول ٌتم اختٌار عدد المراتب العشرٌة المستخدمة لقٌم
			- الوحدات تحدٌد وحدات قٌاس الزاوٌة Angle
		- يتم اختيار نوع النظام المستخدم لقياس وحدة الزوايا
			- يتم اختيار عدد المراتب العشرية المستخدمة لقيم الوحدات.
				- تحديد وحدة القياس المرفقة مع قيم القياس

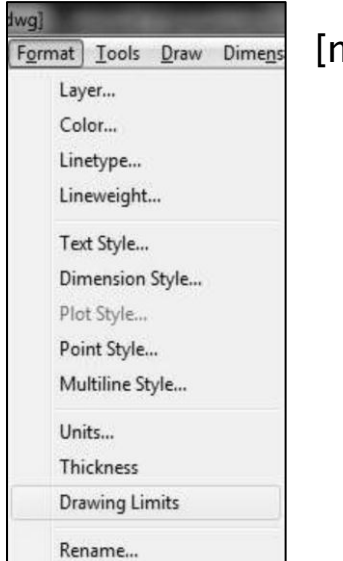

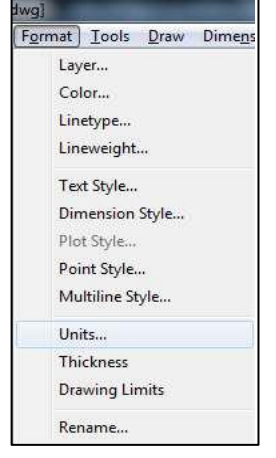

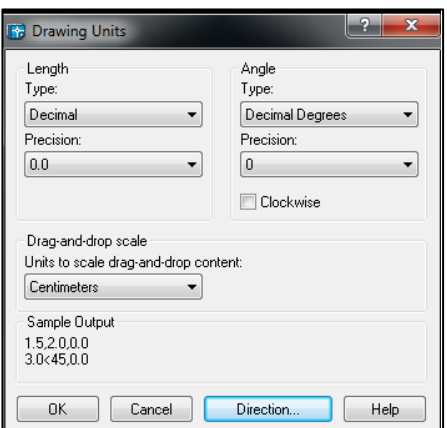

## **.3 مساعدات الرسم (Aids Drawing(**

### SNAP GRID ORTHO POLAR OSNAP OTRACK DUCS DYN LWT MODEL

#### SNAP **3.2**

.1 SNAP Gridٌ:جعل الماوس ٌقفز مسافة متساوٌة

.2SNAP Polar: ٌجعل المؤشر ٌقفز بصورة منتظمة على خط دائري

### لتفعيل(SNAP)

- نضغط على Snap فً الشرٌط
	- نضغط مفتاح 9F

#### Grid **3.1**

والذي يعطى شبكة مرئية توضح وحدات الطول الخاصة بشاشة الرسم

## لتفعيل (Grid)

- نضغط على Grid فً الشرٌط
	- نضغط مفتاح 7F

# ORTHO **3.3**

اذا كان ORTHO مفعل فيكون رسم الخطوط بصورة مواز بة للافق والشاقول فقط.

# لتفعيل(ORTHO)

- نضغط على ORTHO فً الشرٌط
	- نضغط مفتاح 8F

# (OSNAP) Object SNAP MODES 3.4

ٌستخدم لتوضٌح او اٌجاد )Center, point End, Midpoint ,Intersection , Insert, Perpendicular,Tangent Nearest ,Node ( لكافة الرسوم. وٌتم تفعٌها اما بالضغط عليها او بالضغط على مفتاح F10 .

3

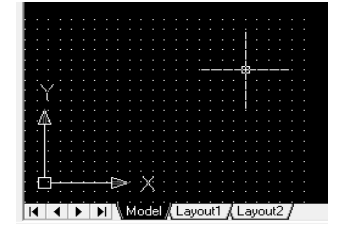

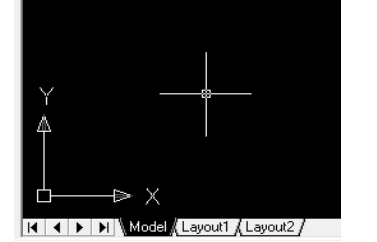

# لتعديل الاعدادات Settings Modify

نضغط ) click Right )على اي من االوامر اعاله )SNAP, POLAR ,OSNAP Grid(,ومن القائمة نختار )Setting (ستظهر لنا قائمة )setting Drafting(

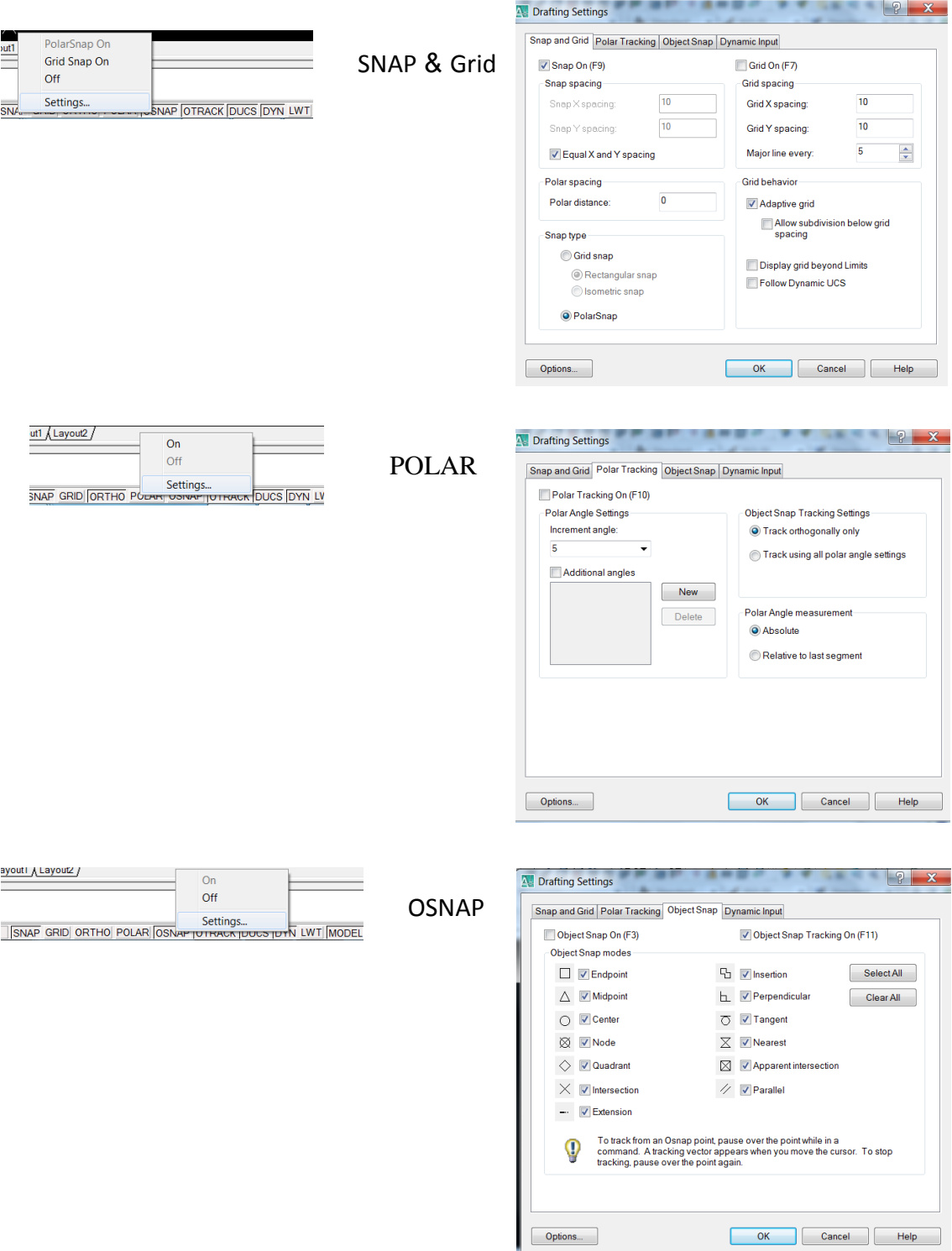

**)Save, Save as ( الخزن ..**

ٌتم حفظ ورقة رسم من خالل:

- [menu] File Save...قائمة
- [menu] File Save…قائمة
	- من خالل مفاتٌح االختصارS+Ctrl
	- من خالل مفاتٌح االختصارS+Shift+Ctrl
- من خالل كتابة االمر save فً سطر االوامرLine Command
- من خالل كتابة االمر saveas فً سطر االوامرLine Command
	- خالل كتابة االمر qsave فً سطر االوامرLine Command

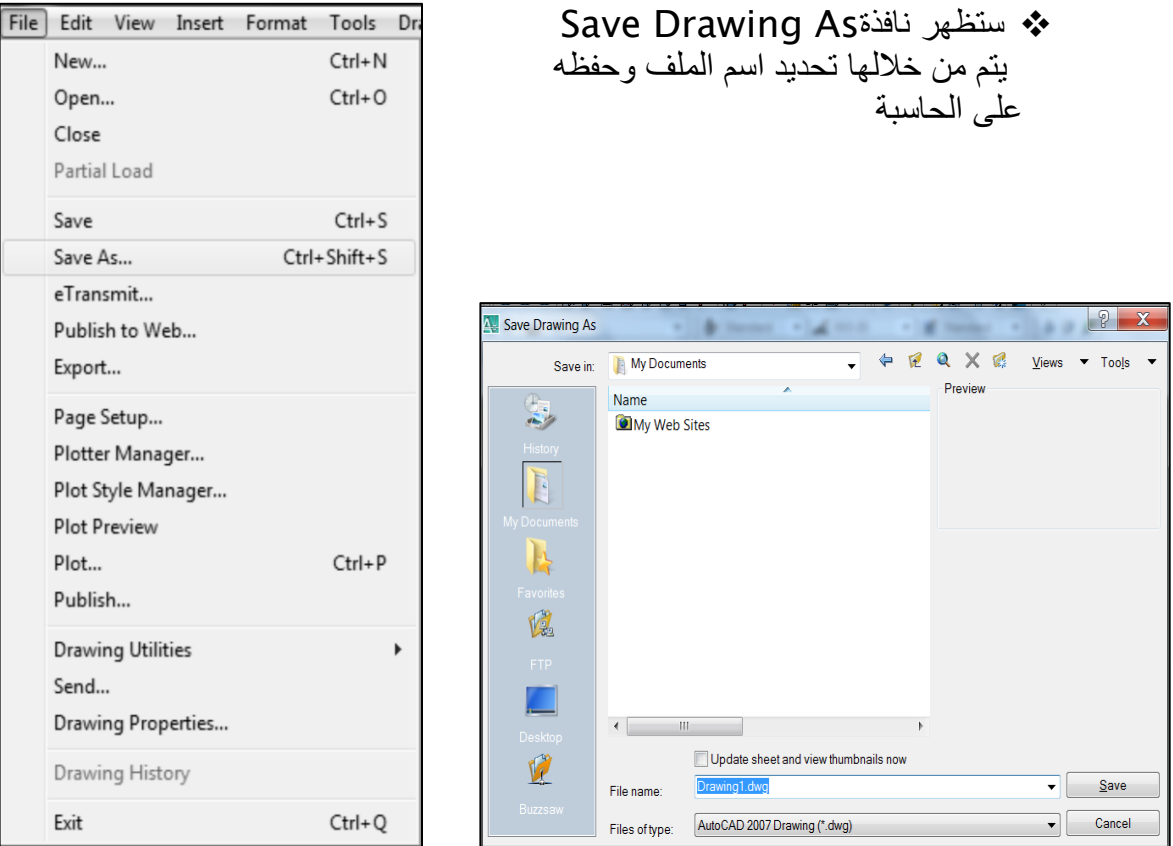

**.5 فتح الملف (Open)**

يتم فتح ورقة رسم تم حفظها مسبقاً من خلال:

- [menu] File Open...**قائمة**
	- **من خالل مفاتيح االختصار** O+Ctrl
- **من خالل كتابة االمر** open **في سطر االوامر**Line Command
	- Select Fileنافذة ستظهر ٌتم من خاللها اختٌار ملف تم حفظه مسبقا على الحاسبة لغرض فتحه.

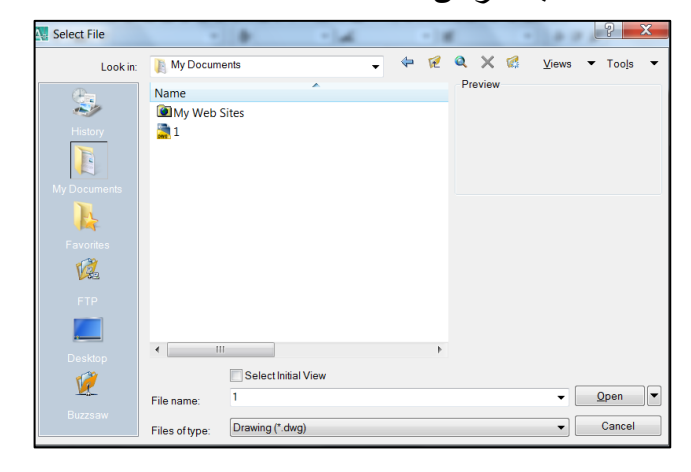

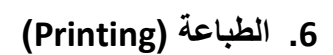

لغرض طباعة الرسم من خالل :

- [menu] File Plot...قائمة
	- من خالل مفاتٌح االختصار P+Ctrl
- من خالل كتابة االمر plot فً سطر االوامر Command Line

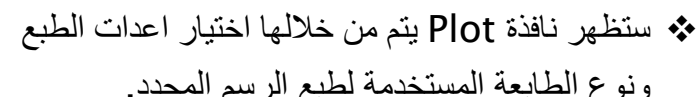

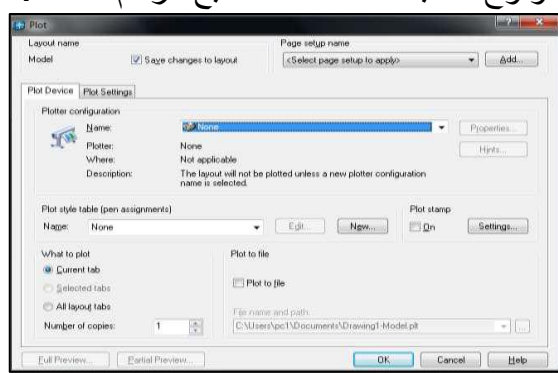

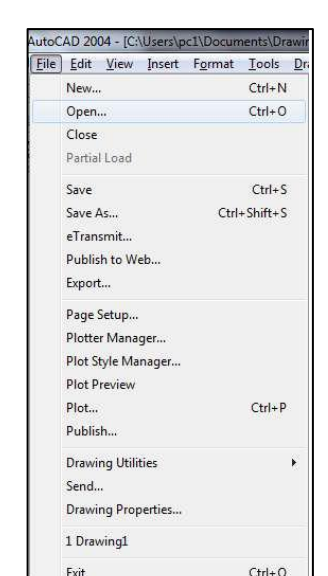

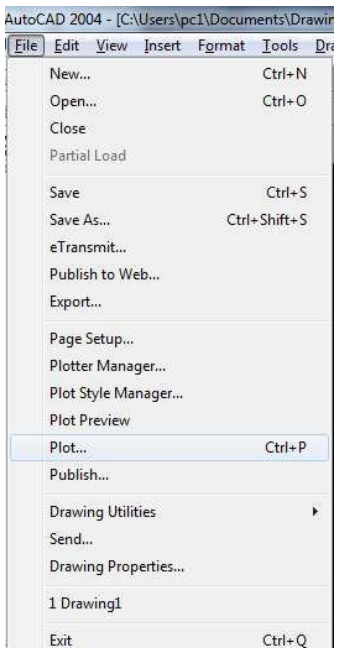